## How To Create BCIT ID

## • **Step 1: Click: [Create ID](https://secure.bcit.ca/sis/reg/) (<https://secure.bcit.ca/sis/reg/> )**

**\*If new to BCIT click "Create BCIT ID" highlighted below.** 

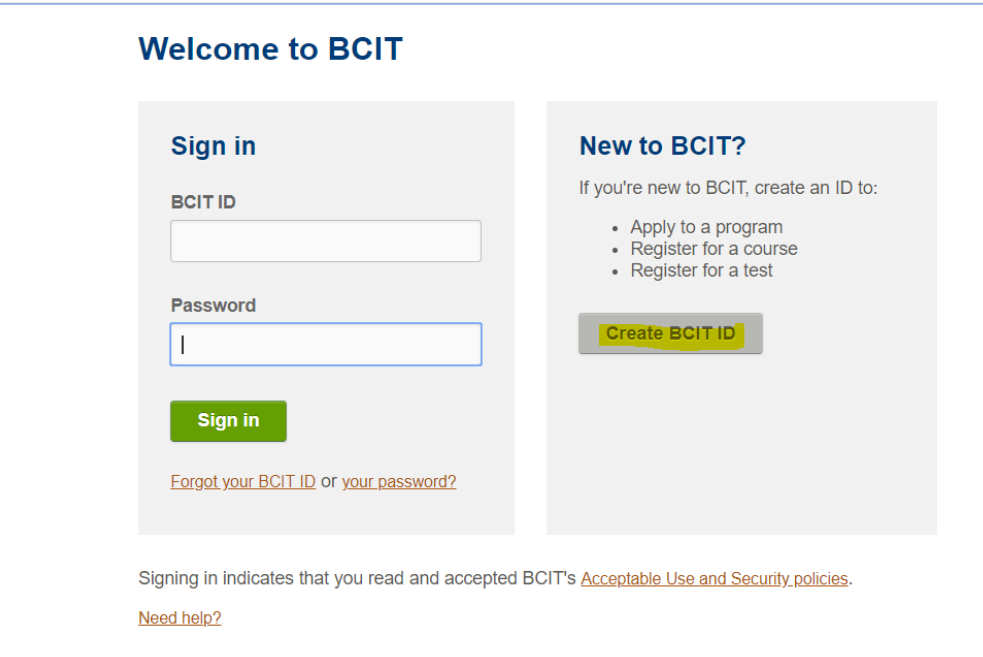

• **Please complete the Personal Information form:**

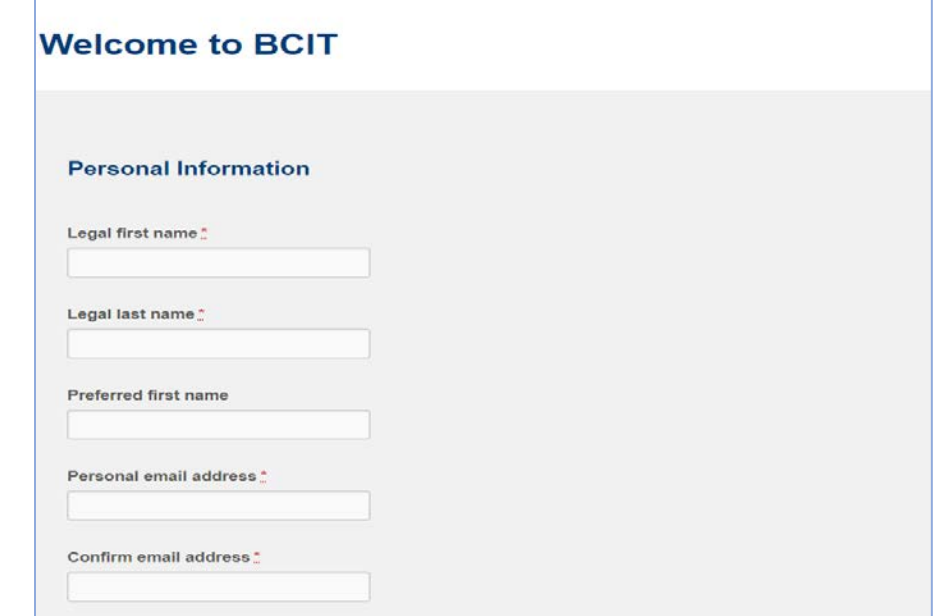

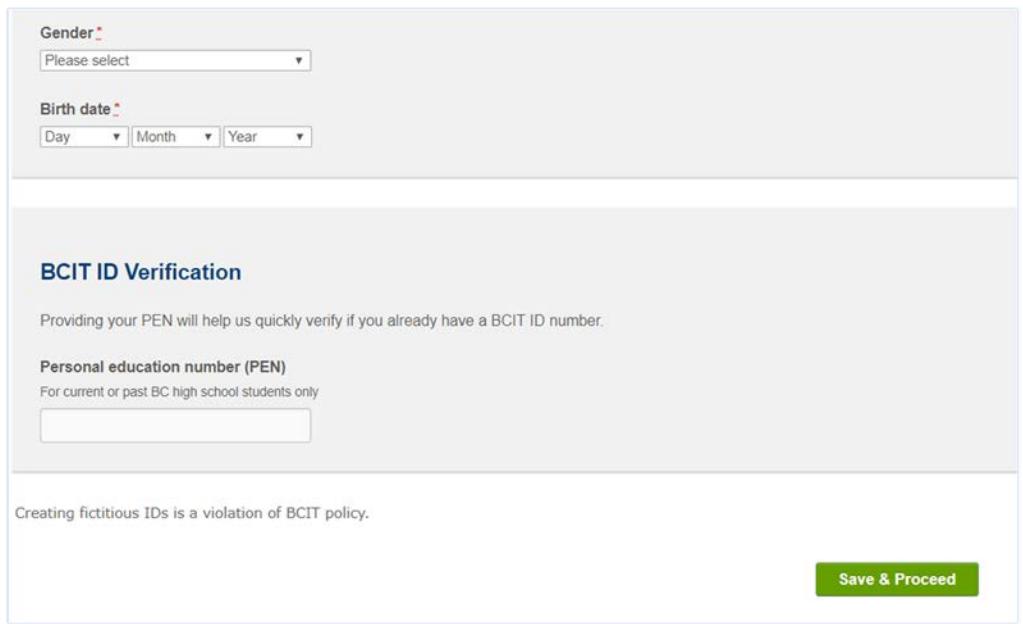

**You will find PEN number on your highschool transcript. If you don't know it, please continue onto next field (it is not a mantory field).**

- **Please continue filling out the information requested.**
- **For the Education section please see below**

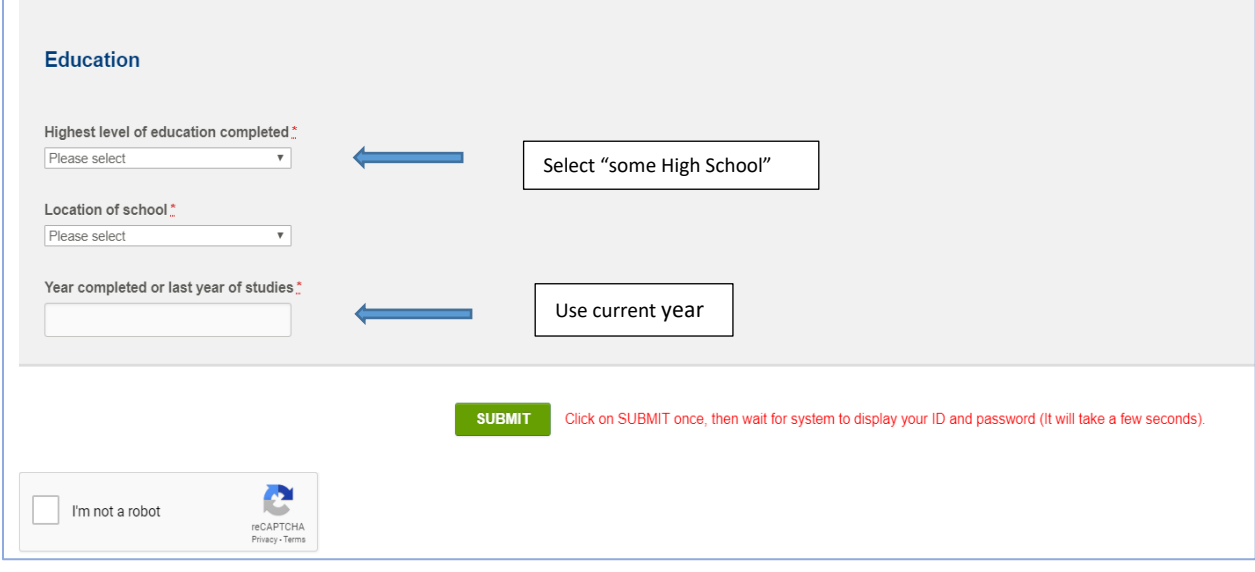

**\*For detailed instructions on how to log in to myBCIT with your BCIT ID and password, please click [HERE](https://kb.bcit.ca/sr/mybcit/mybcit_login.html)**